**Anexă la adresa nr. ……………………………/………2021**

# **Completare date preșcolari/elevi conform ordonanței de urgență Nr. 133/2020**

Se completează următoarele date:

- I. Completare atribute preșcolar /elev
- II. Completare adresă domiciliu preșcolar/elev
- III. Asociere părinte/tutore la preșcolar/elev

### **Completare atribute preșcolar /elev**

1. Accesați modulul **Managementul elevului**.

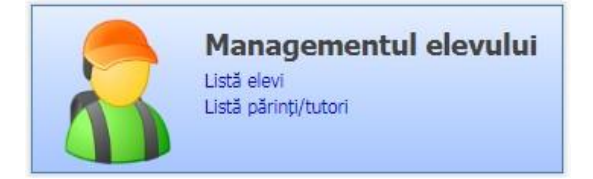

2. Accesați meniul **Listă elevi.**

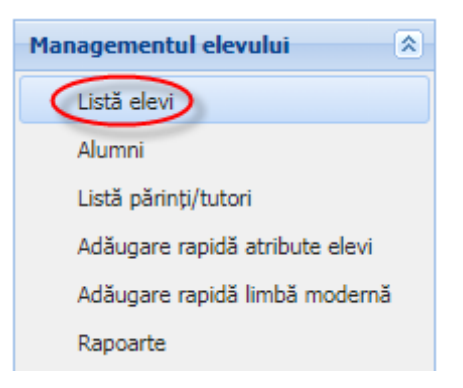

3. Editați elevul din listă și apoi accesați tab-ul **Atribute**.

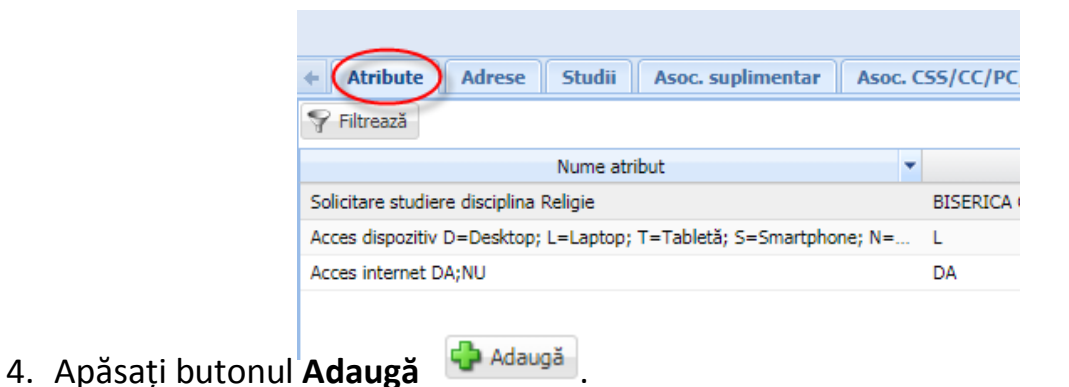

#### 5. Selectați atributul:d

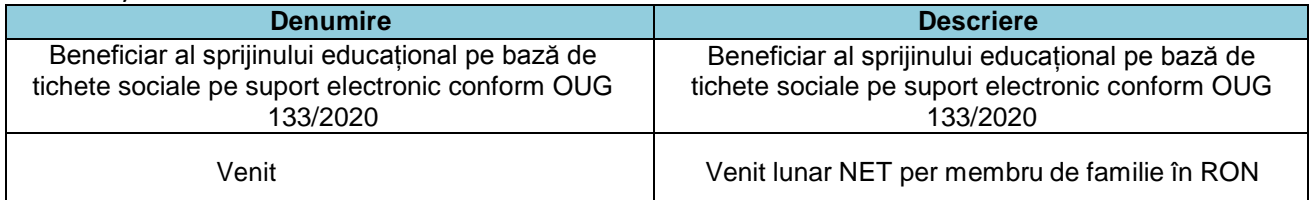

**•** prin apăsarea pe butonul de căutare evidențiat prin pictograma lupă **P** afișat în dreptul câmpului Nume atribut

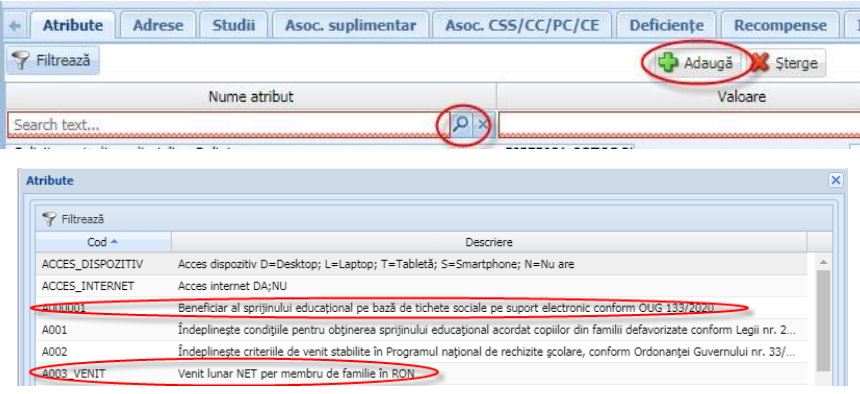

 sau prin tastarea în cadrul câmpului Nume atribut a minim 3 litere alăturate din descrierea atributului (de exemplu "Ben") și apoi selectarea atributului corespunzător din lista de rezultate:

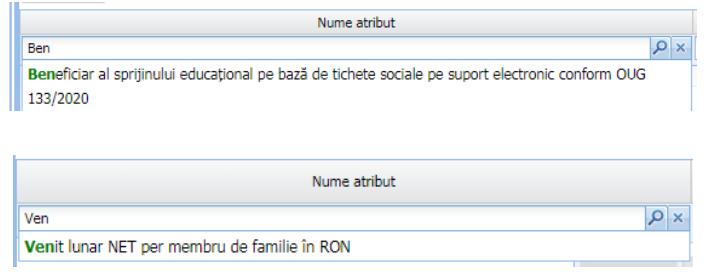

6. Completați câmpul Valoare cu textul "DA" (este singura valoare permisă), completați câmpul **Data intrării în vigoare** și apoi apăsați butonul **Salvează** .

**Obs:** aceste atribute se pot completa și din meniul **Adăugare rapidă atribute elevi** prin selectarea atributului corespunzător, selectarea elevului din listă, completarea câmpului

**Valoare** și apăsarea butonului **Salvează** .

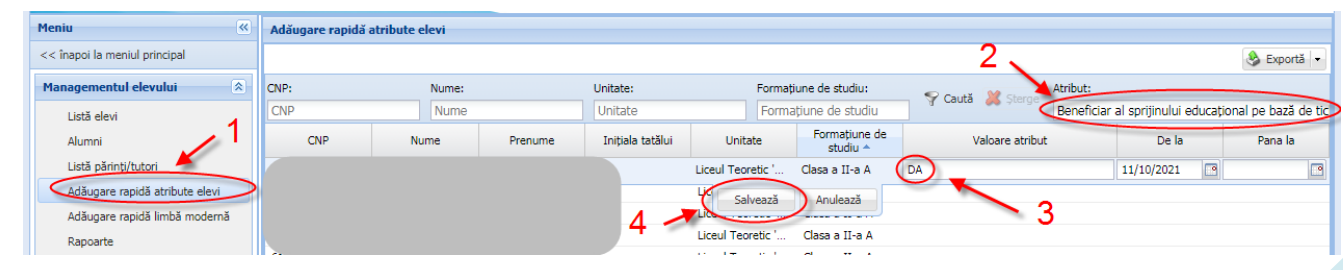

# **Completare adresă domiciliu preșcolar/elev**

1. Accesați modulul **Managementul elevului**.

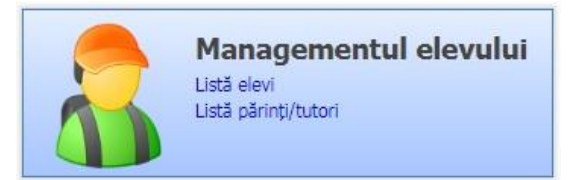

2. Accesați meniul **Listă elevi.**

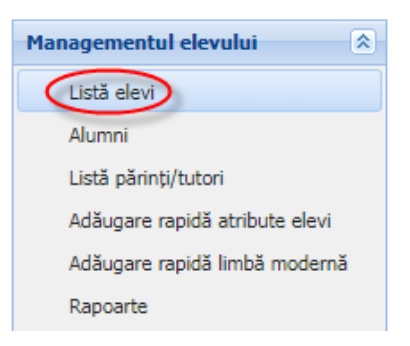

3. Editați elevul din listă, accesați tab-ul **Adrese** și apăsați butonul **Adaugă** .

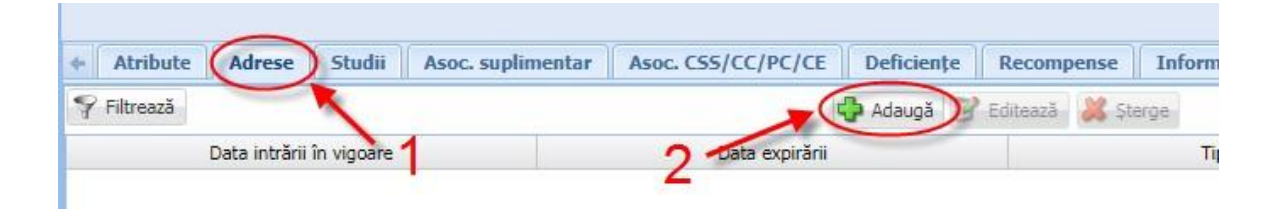

4. Completați câmpurile din formularul Adresă elev apoi apăsați butonul **Salvează**

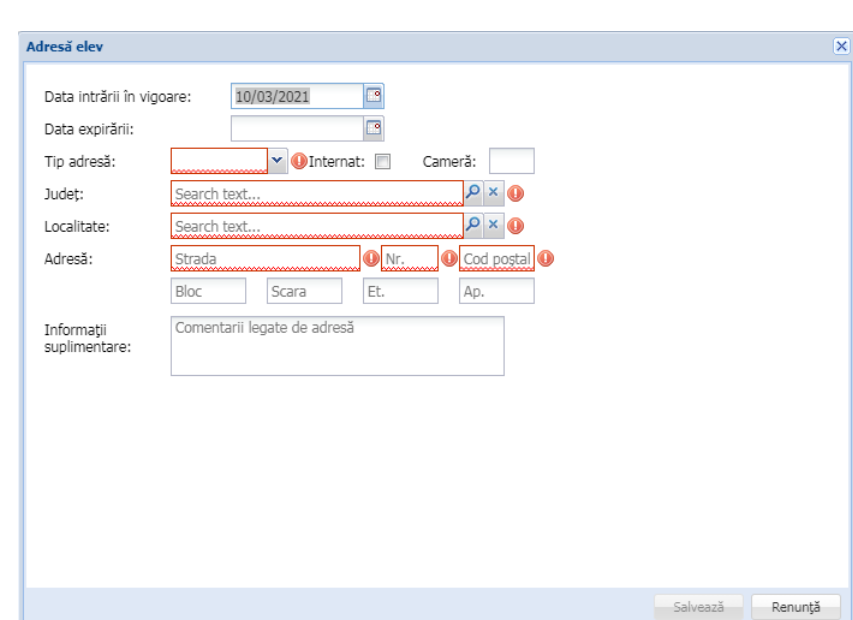

## **Asociere părinte/tutore la preșcolar/elev**

1. Accesați modulul **Managementul elevului**.

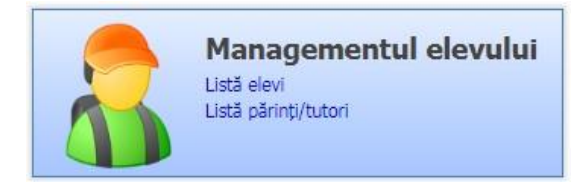

2. Accesați meniul **Listă elevi.**

.

Salvează

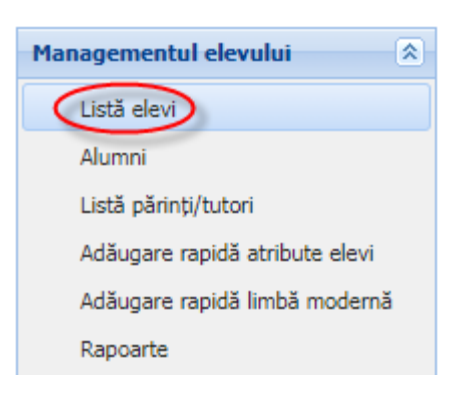

3. Editați elevul din listă, accesați tab-ul **Părinți/Tutori** și apăsați butonul **Adaugă** .

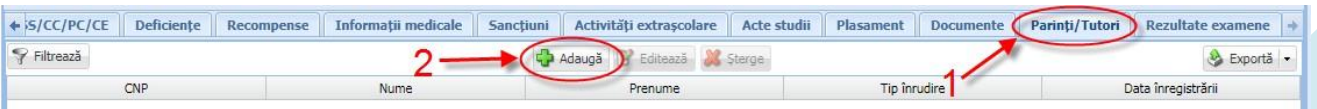

4. Completați câmpurile din formularul Părinte/Tutore elev apoi apăsați butonul

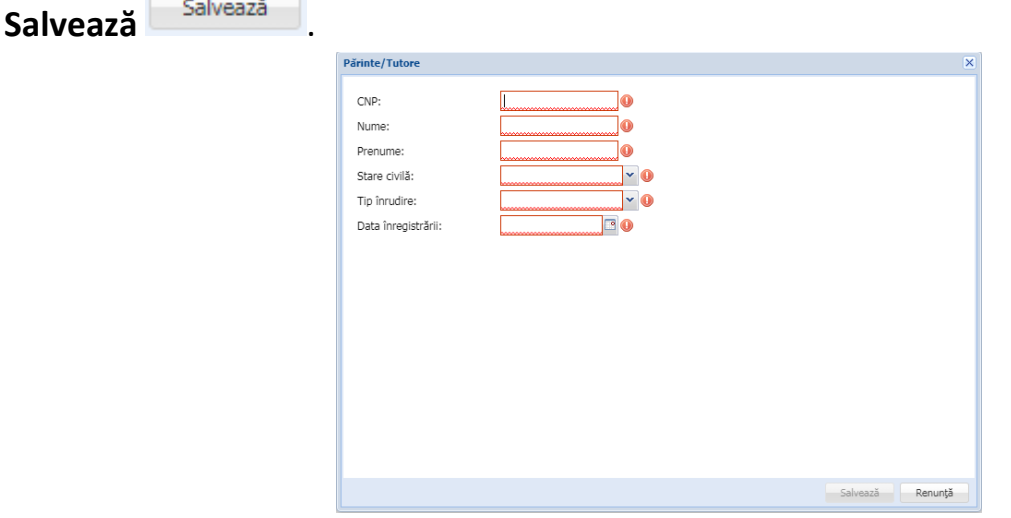

**Contract** 

**Obs:** asocierea se poate realiza și din meniul **Listă părinți/tutori** prin selectarea părintelui/tutorelui din listă, accesarea tab-ului **Elevi asociați**, apăsarea butonului **Adaugă**

←<mark>)</mark>Adaugă , selectarea preșcolarului/elevului și apăsarea butonului **Salvează** .

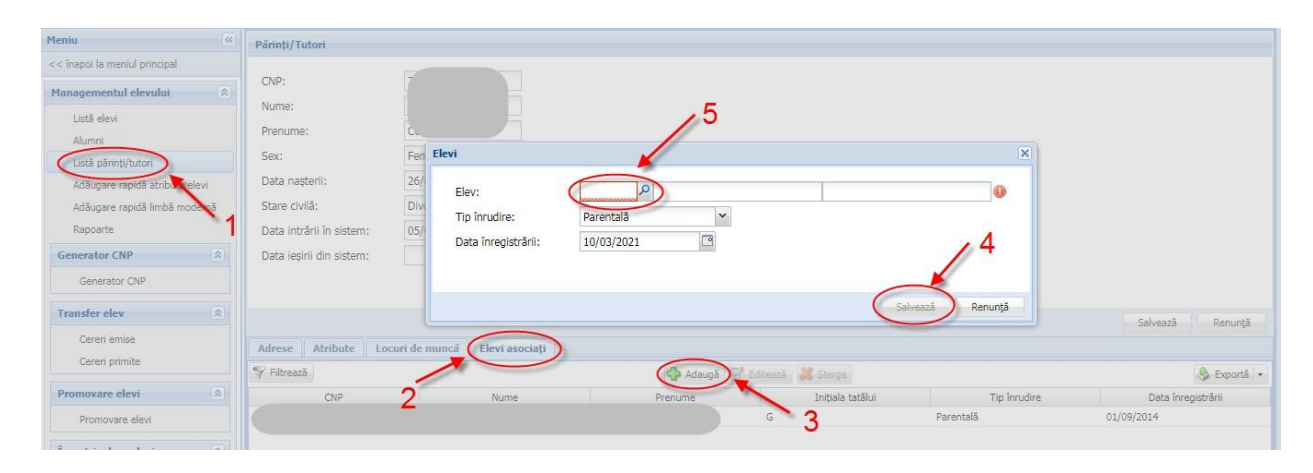

Datele introduse se pot verifica prin rularea următoarelor rapoarte, disponibile în meniul **Rapoarte:**

- **550** Export Beneficiar sprijin educațional tichete sociale OUG133/2020
- **550a** Verificare Beneficiar sprijin educațional tichete sociale OUG133/2020
- **551** Verificare completare Beneficiar sprijin educațional tichete sociale OUG133/2020 per unitate

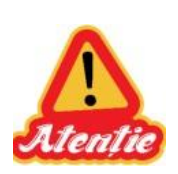

**Pe aceste rapoarte se contorizează doar elevii cu asocieri active la formațiunile de studiu (cu status Situație școlară deschisă).**

**Nu sunt luate în considerare atributele sau adresele pentru care s-a completat data de sfârșit/data expirării.**